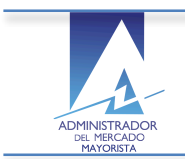

ADMINISTRADOR DEL MERCADO MAYORISTA - Sistema de Información Módulo de Planificación- Unidades Térmicas Planillas de Declaración de Potencia Diaria - No incluye ingenios -

# **Manual de Usuario**

Módulo de Planificación Unidades Térmicas Planillas de Declaración de Potencia Diaria - No incluye ingenios -

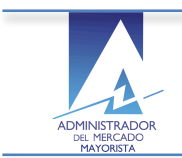

# **Contenido**

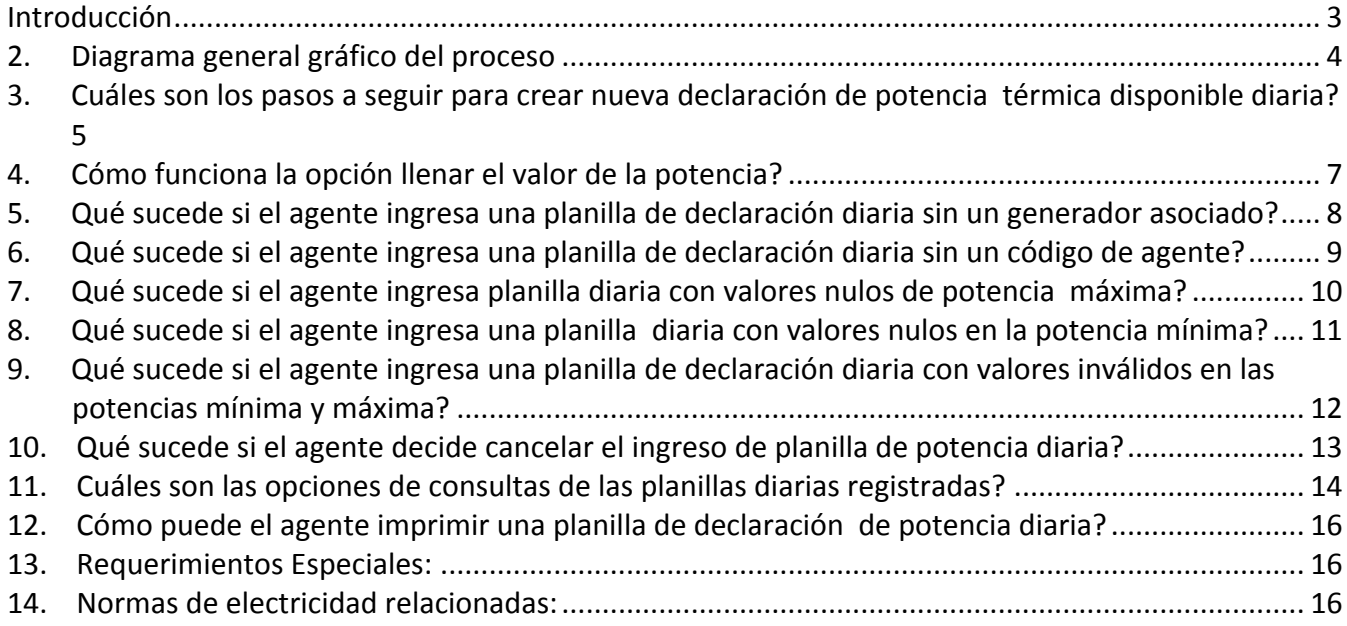

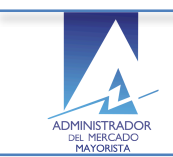

#### **Introducción**

El objetivo del presente manual es guiar al Agente autorizado por AMM en el ingreso de la planificación de los planillas de declaración de potencia térmica disponible diaria de las unidades de energía registradas en el sistema.

Al inicio se describe de forma gráfica y general el flujo del proceso de registro de las planillas de declaración de potencia térmica disponible diaria para una mejor comprensión del funcionamiento del mismo por parte del agente.

A continuación el agente encontrará los pasos secuenciales para realizar el registro de una planilla de potencia térmica disponible diaria y la descripción de funciones especiales como el llenado de planillas de declaración de potencia disponible diaria de forma automática para un uso más eficaz del sistema.

Adicionalmente el agente puede realizar las modificaciones y eliminaciones necesarias en el encabezado y el detalle de la planilla previo a la confirmación de la misma.

Una vez que el agente ha registrado los datos requeridos de la planilla de la declaración de potencia térmica disponible diaria y los confirma, el sistema le permitirá la impresión de las planillas de declaración de potencia térmica disponible diaria para lo cual se describen los pasos.

Como parte de la planeación el agente eventualmente puede regresar al sistema para consultar los datos de la declaración registrada, por lo que se sugiere consultar el Anexo *consulta con caracteres* especiales en sistemas AMM.

Todas las funcionalidades mencionadas anteriormente se describen en el presente manual Como un complemento que sea de utilidad parar el registro adecuado de los datos requeridos y normados por AMM.

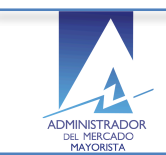

### **2. Diagrama general gráfico del proceso**

Registro de planillas declaración de potencias térmicas disponibles diaria:

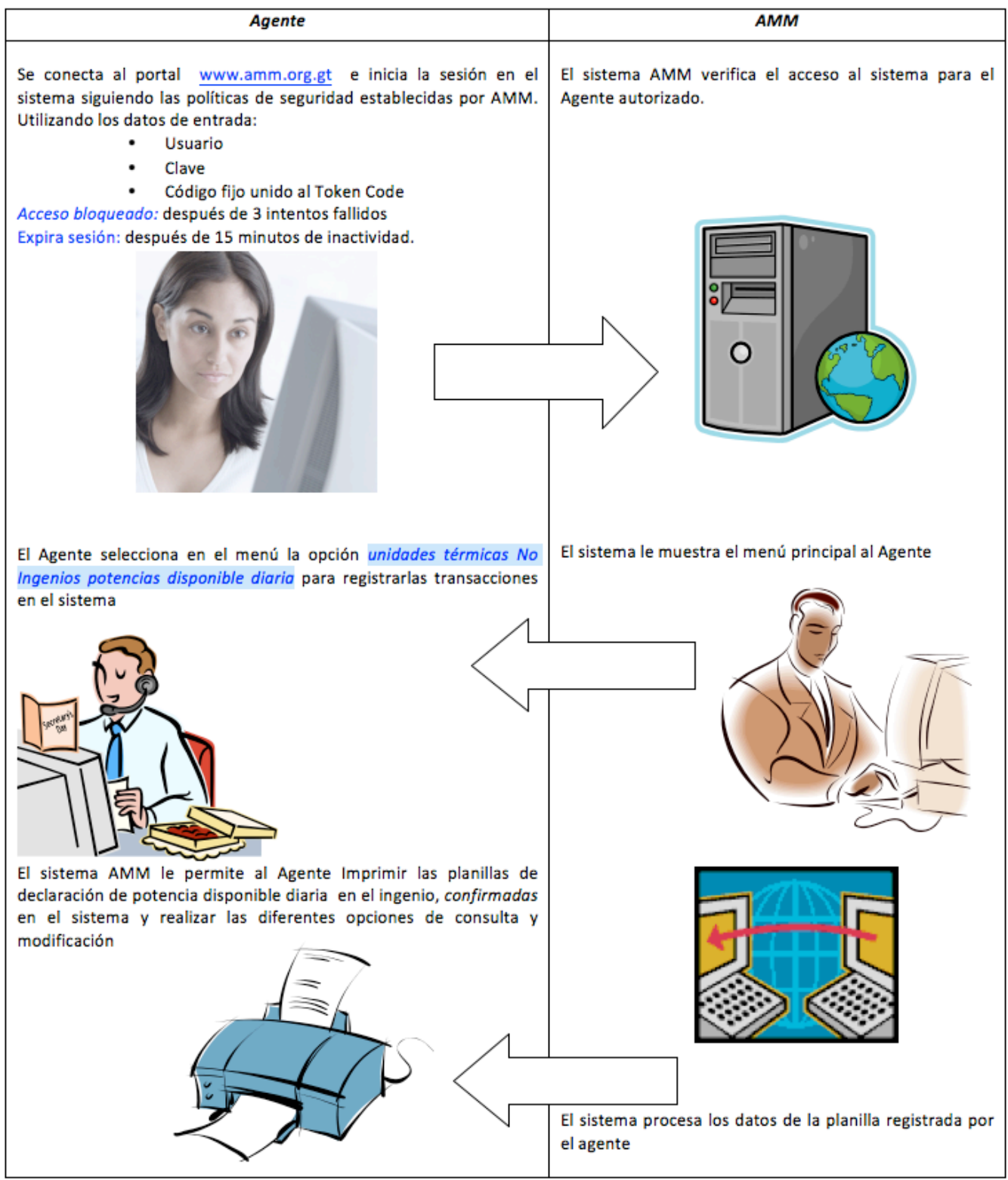

Proceso Secuencial del registro de planillas de declaración de potencias térmicas diaria

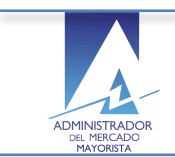

#### **3.** Cuáles son los pasos a seguir para crear una nueva declaración de potencia **térmica disponible diaria en el sistema?**

■ El agente selecciona la opción correspondiente a Declaración de Potencia Disponible

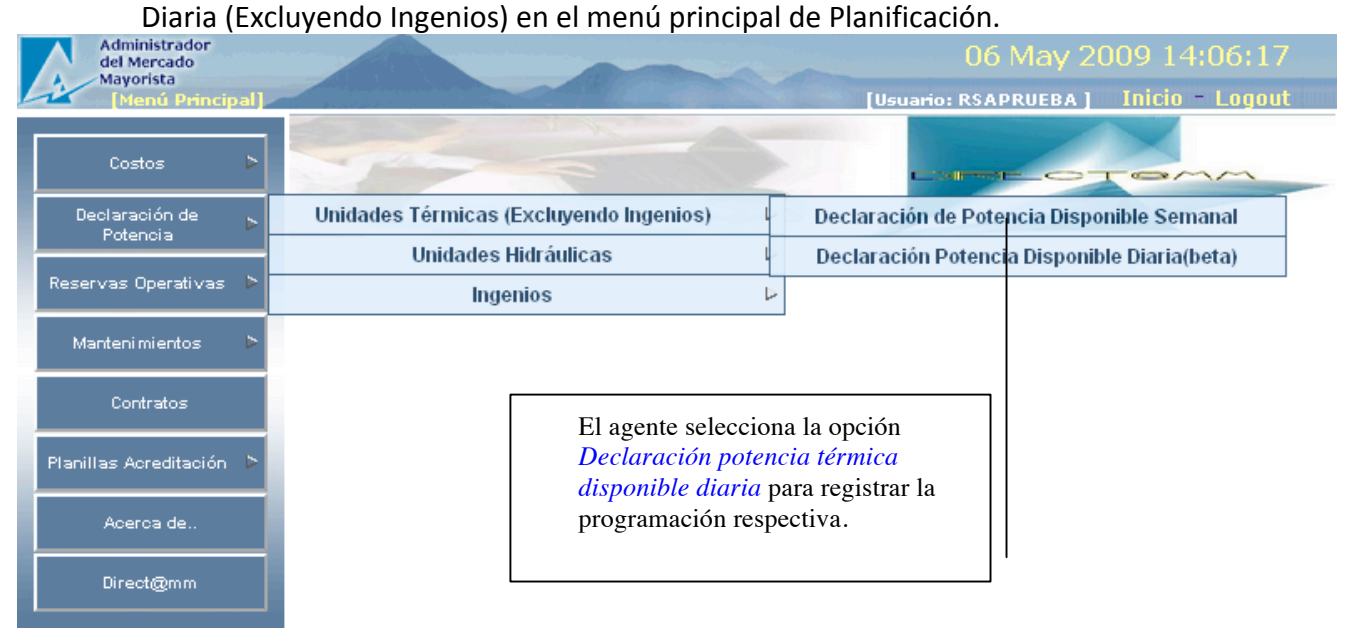

El agente selecciona la opción crear Nueva una nueva planilla de declaración de potencias térmicas disponibles diaria.

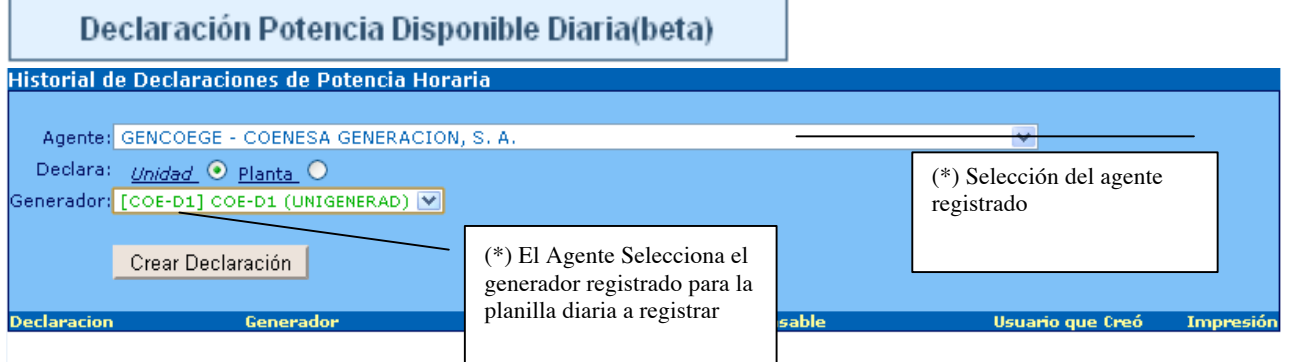

0 registros consultados.

- 1. Permite al Agente ejecutar funciones de búsqueda y creación de declaraciones de Potencias térmicas disponibles diarias.
- 1. Selecciona el Agente registrado en AMM
- 2. Declara la unidad o planta
- 3. Selecciona el generador de la lista registrada en el sistema AMM para el Agente previamente seleccionado.

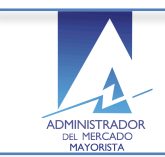

12 May 2009 08:45:28 [Usuario: RSAPRUEBA] Inicio - Logout

#### El agente selecciona la opción Crear Nueva declaración de planilla de Potencias diarias

# Crear Declaración

Administrador<br>del Mercado<br>Mayorista<br>Potencia Dis ble Horaria [Creacion] Potencia Disponible Horaria [Creacion]<br>Inicio > Consulta de Declaraciones >Declaracion de Potencia Disponible<br>Horaria

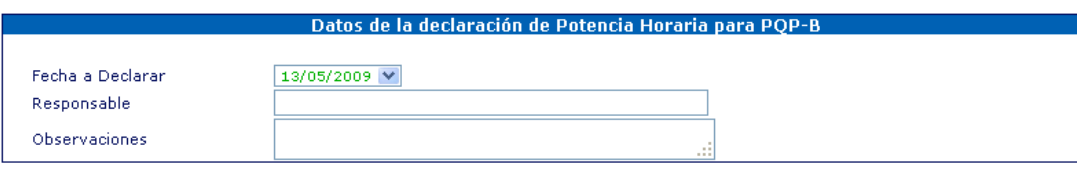

| <b>Detalle Horario</b> |       |       |       |                 |       |  |                                   |
|------------------------|-------|-------|-------|-----------------|-------|--|-----------------------------------|
| Potencia Mínima        |       |       |       | Potencia Máxima |       |  |                                   |
| 00:00                  | 11:00 | 19:00 | 00:00 | 11:00           | 19:00 |  | Ingrese valor de Potencia         |
| 01:00                  | 12:00 | 19:15 | 01:00 | 12:00           | 19:15 |  | $00:00$ $\vee$<br>De              |
| 02:00                  | 13:00 | 19:30 | 02:00 | 13:00           | 19:30 |  | A las<br>$23:00 \times$           |
| 03:00                  | 14:00 | 19:45 | 03:00 | 14:00           | 19:45 |  |                                   |
| 04:00                  | 15:00 | 20:00 | 04:00 | 15:00           | 20:00 |  | Valor                             |
| 05:00                  | 16:00 | 20:15 | 05:00 | 16:00           | 20:15 |  | Tipo<br>$\odot$ Pmin $\odot$ Pmax |
| 06:00                  | 17:00 | 20:30 | 06:00 | 17:00           | 20:30 |  | Llenar                            |
| 07:00                  | 18:00 | 20:45 | 07:00 | 18:00           | 20:45 |  |                                   |
| 08:00                  | 18:15 | 21:00 | 08:00 | 18:15           | 21:00 |  |                                   |
| 09:00                  | 18:30 | 22:00 | 09:00 | 18:30           | 22:00 |  | Grabar                            |
| 10:00                  | 18:45 | 23:00 | 10:00 | 18:45           | 23:00 |  |                                   |

Validación: Potencia Correcta. Potencia No Valida.

#### Regresar

• El sistema muestra una ventana en la cual el agente tiene la opción de ingresar la planificación de planillas de potencias disponibles por unidad diarias:

#### **Encabezado de potencias**:

- Fecha a declarar
- Responsable:
	- (Persona contacto en caso de algún reparo del AMM en la declaración)
- Observaciones

#### **Detalle de potencias:**

- Muestra casillas en blanco por hora para las potencias, el Agente no puede editar estas casillas solo llenarlas.
	- § Mínima
	- Máxima
- Hora inicio: De
- Hora fin: A las
- Valor de la potencia en MW
- Tipo:
- Potencia Mínima Potencia Máxima valores congruentes con los registrados en AMM

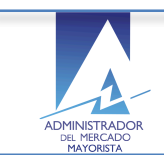

ADMINISTRADOR DEL MERCADO MAYORISTA - Sistema de Información Módulo de Planificación- Unidades Térmicas Planillas de Declaración de Potencia Diaria - No incluye ingenios -

#### **4.** Cómo funciona la opción llenar el valor de la potencia?

Llenar

El agente selecciona la opción *llenar ...* 

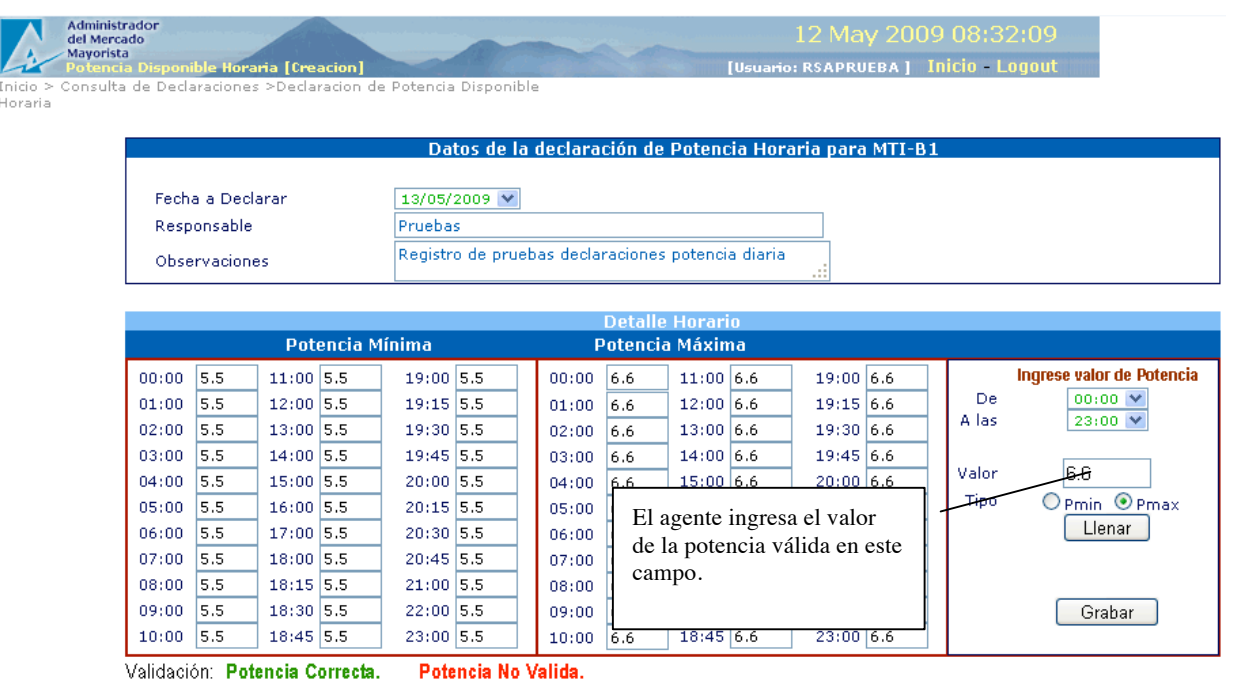

- El sistema llena las casillas correspondientes a las horas seleccionadas con el valor ingresado en la casilla "Valor" automáticamente.
	- o Valida los valores de potencia ingresados resaltándolos:

Regresar

- o Potencia Correcta
- o Potencia No Valida

El agente selecciona la opción de Grabar la potencia recién ingresada:

## Grabar

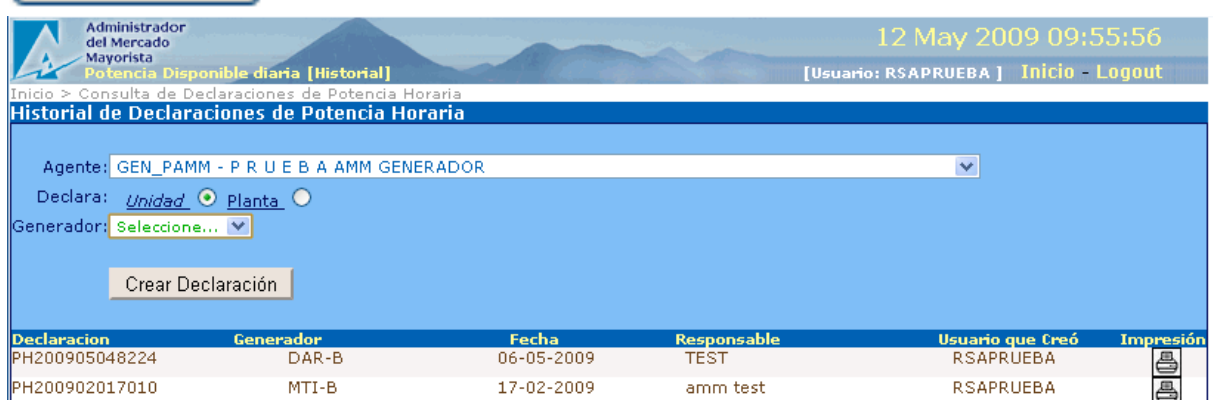

El sistema almacena los valores de potencias validos en el sistema AMM

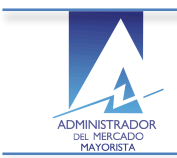

.

Regresa a la ventana del historial de declaraciones de potencias diaria de los Agentes registrados y el agente puede continuar ingresando potencias diarias adicionales por unidad.

#### **5.** Qué sucede si el agente ingresa una planilla de declaración diaria sin un generador **asociado?**

El agente selecciona la opción para crear una declaración:

Crear Declaración.

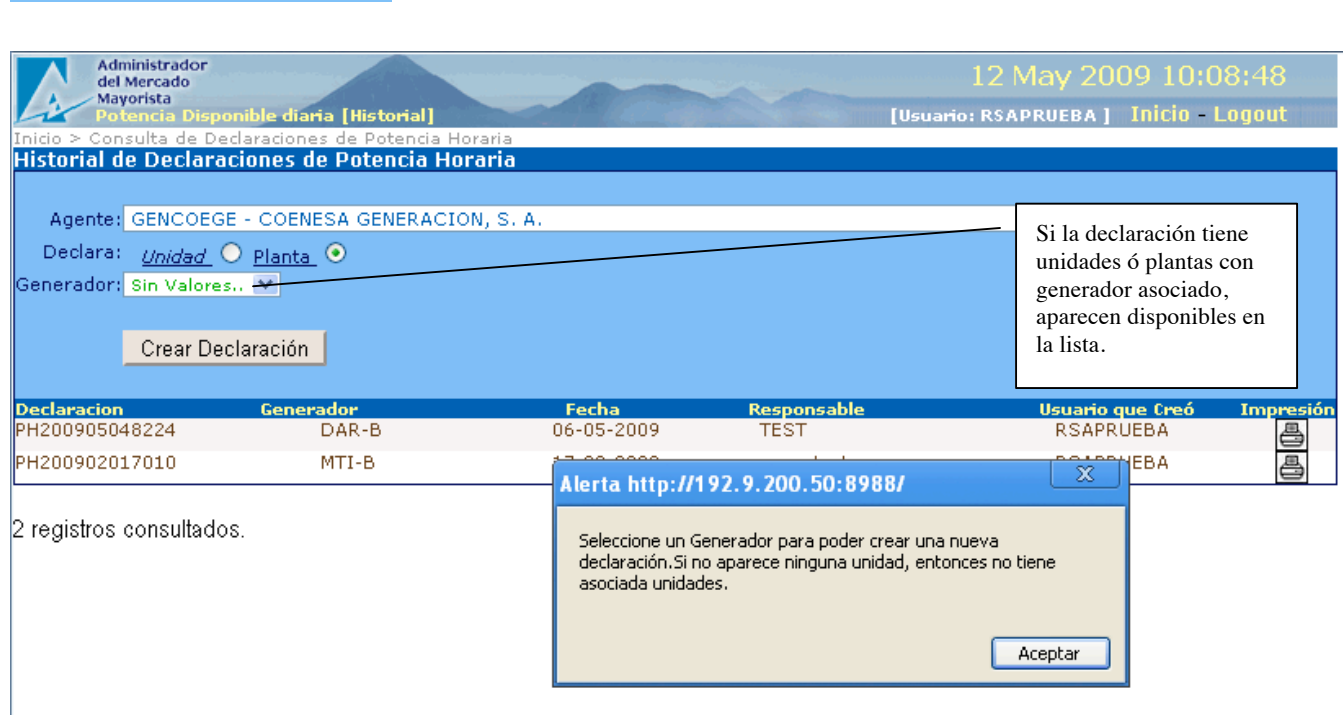

Si el Agente registra una declaración de potencia disponible y

- No selecciona un Generador
- Y no aparece alguna unidad en la lista de unidades asignadas al generador.

El sistema muestra una Alerta respecto a que el generador no tiene unidades asociadas.

Permanece en la ventana de datos de la declaración de potencias para que el Agente complete la información o regrese a la ventana de inicio.

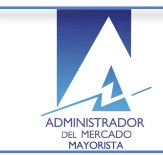

#### 6. Qué sucede si el agente ingresa una planilla de declaración diaria sin un código de **agente?**

El agente selecciona la opción para crear una declaración:

Crear Declaración

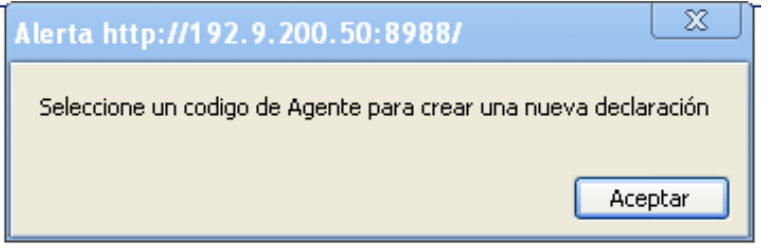

Si el agente registra una declaración de potencia disponible y

- Muestra mensaje indicando que se debe seleccionar un código de agente para crear una nueva declaración.
- Permanece en la ventana de datos de la declaración de potencias.

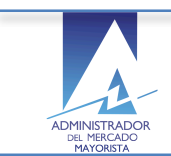

#### 7. Qué sucede si el agente ingresa una planilla de declaración diaria con valores nulos **en la potencia máxima?**

El agente selecciona la opción para crear una declaración:

## Crear Declaración

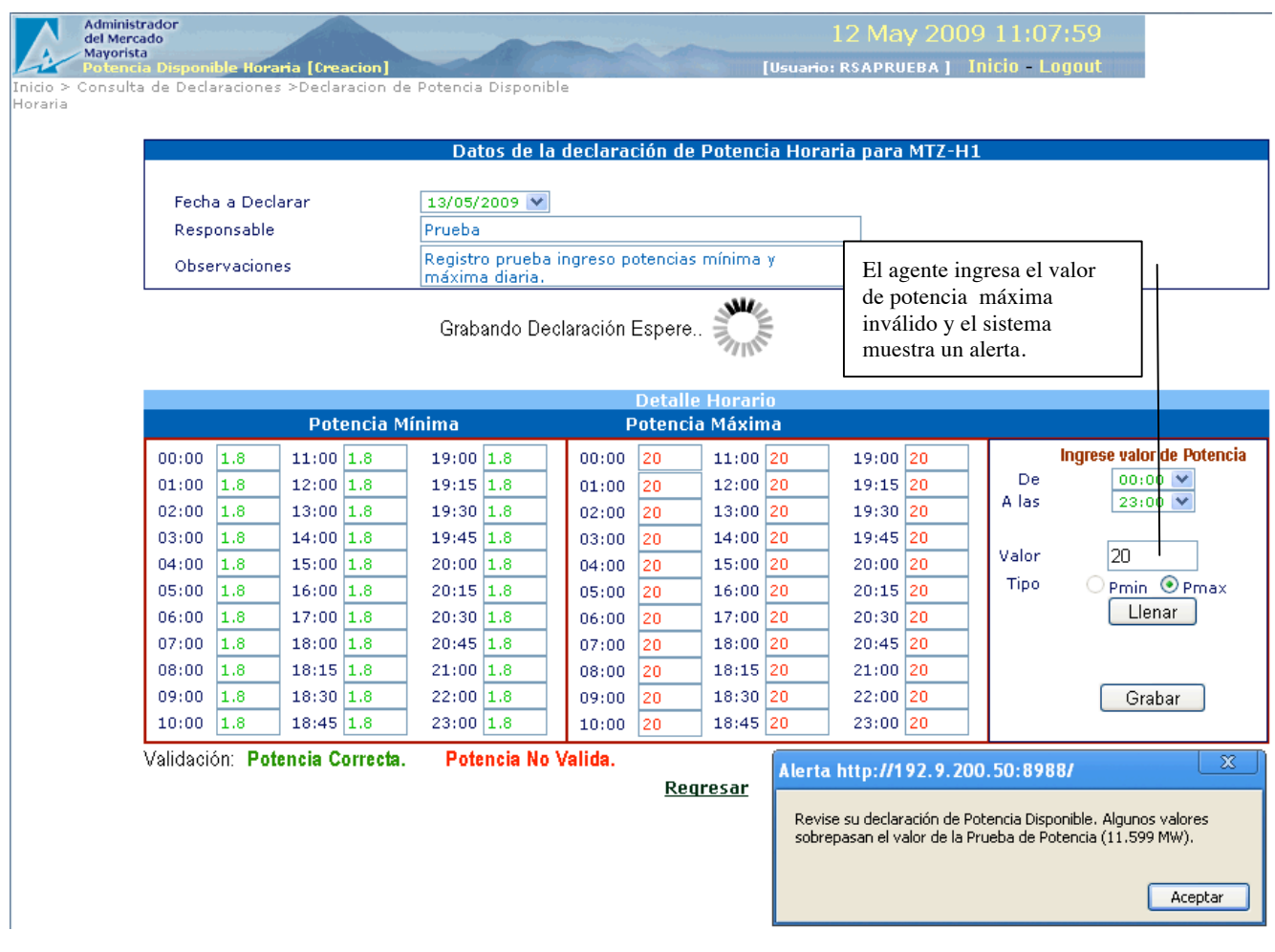

Muestra alerta informando que el valor de la Potencia Máxima contiene valores nulos cuando el Agente no ingresa los valores de potencia correspondientes.

- No permite grabar la declaración de potencia con valores de potencias nulos
- Permanece en la ventana de datos de la declaración de potencias.

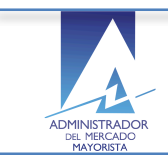

#### 8. Qué sucede si el agente ingresa una planilla de declaración diaria con valores nulos **en la potencia mínima?**

El agente selecciona la opción para crear una declaración:

## Crear Declaración

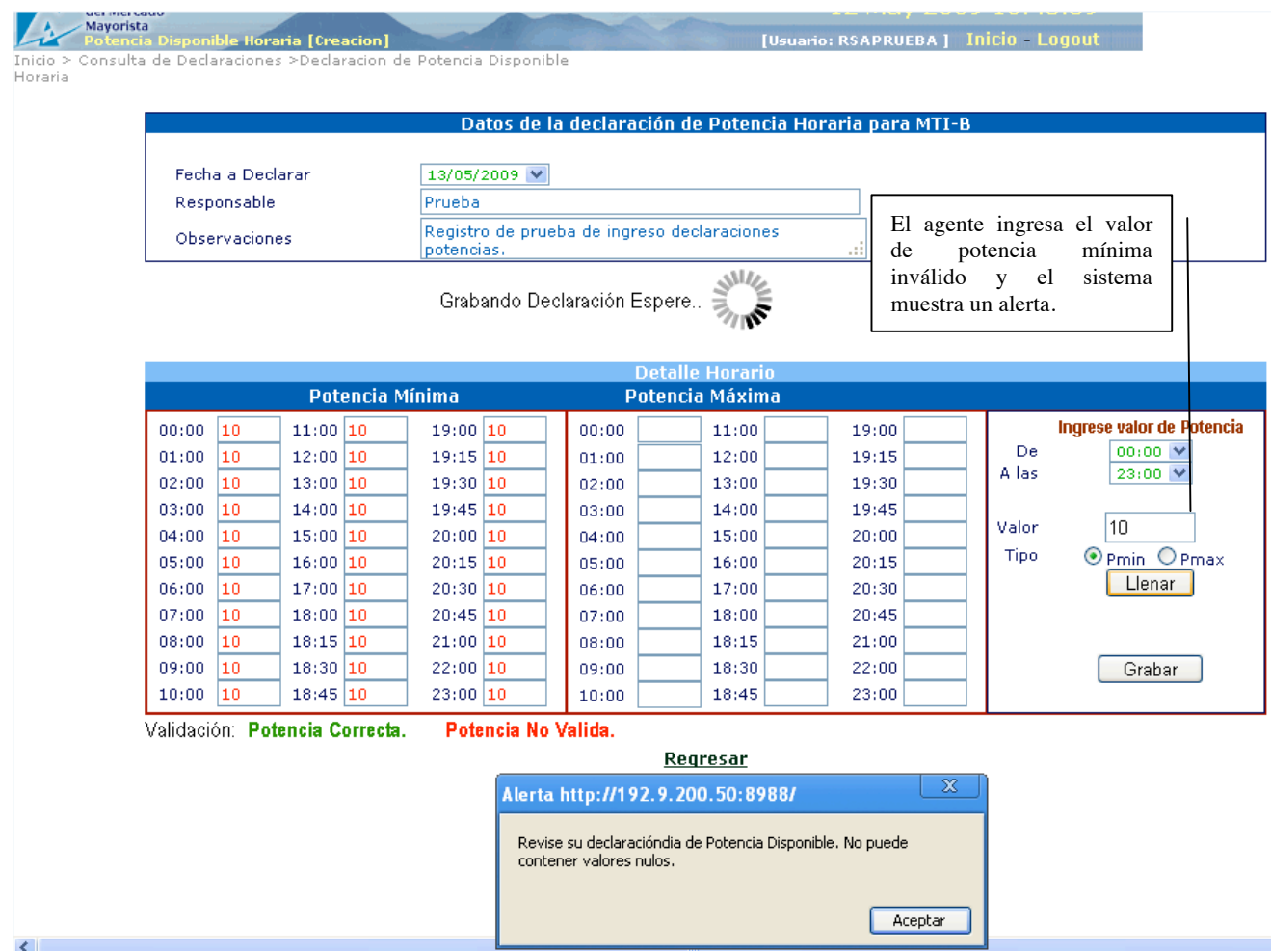

Muestra alerta informando que el valor de la Potencia mínima contiene valores nulos cuando el agente no ingresa los valores de potencia correspondientes.

- No permite grabar la declaración de potencia con valores de potencias nulos
- Permanece en la ventana de datos de la declaración de potencias.

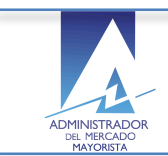

#### **9.** Qué sucede si el agente ingresa una planilla de declaración diaria con valores inválidos en las potencias mínima y máxima?

El agente selecciona la opción para crear una declaración:

## Crear Declaración

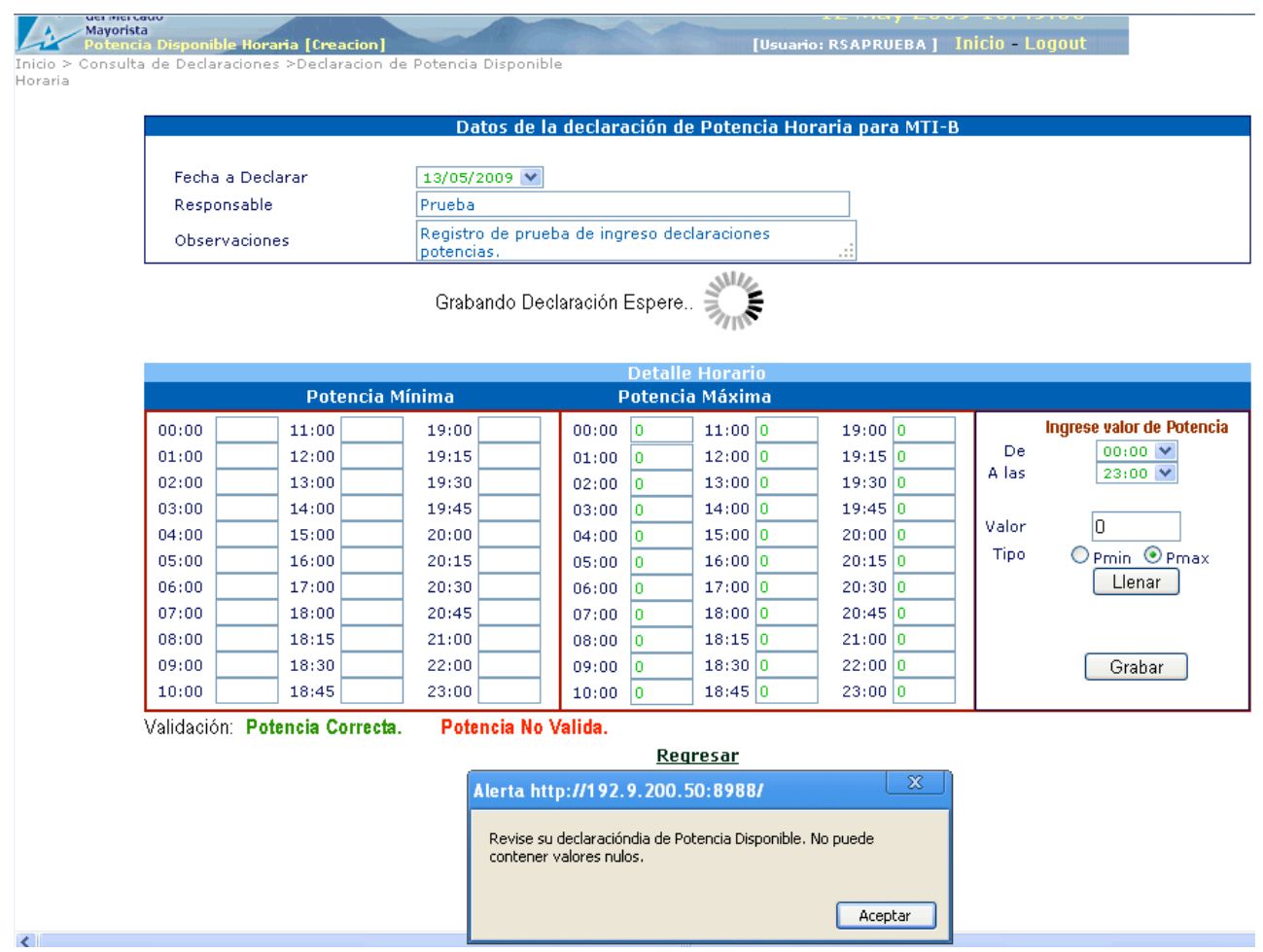

Muestra mensaje de validación de los valores de potencias disponibles ingresados:

- Valida los valores de potencia ingresados resaltándolos:
	- Potencia Correcta
	- Potencia No Valida

Permanece en la ventana de datos de la declaración de potencias.

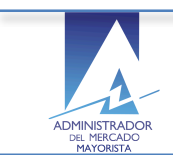

#### 10. Qué sucede si el agente decide cancelar el ingreso de planilla de potencia diaria?

El agente selecciona el siguiente link antes de crear una declaración de potencias diarias:

# **Regresar**

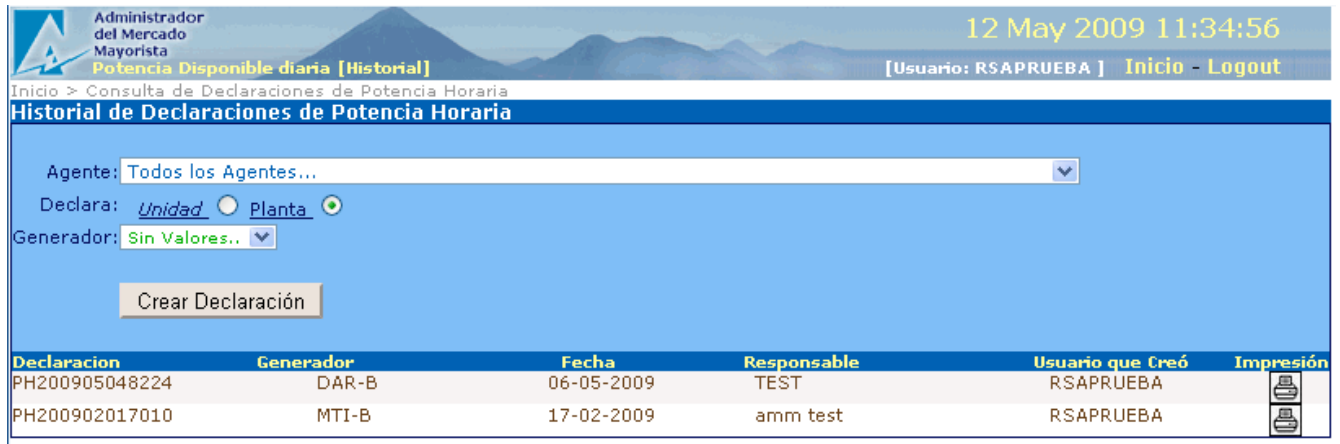

2 registros consultados.

• El sistema regresa a la ventana inicial de ingreso de las potencias disponibles diarias.

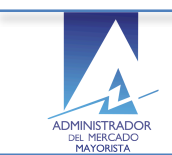

## 11. Cuáles son las opciones de consultas de las planillas diarias registradas?

El agente selecciona en las líneas de detalle la planilla de declaración diaria que desea consultar:

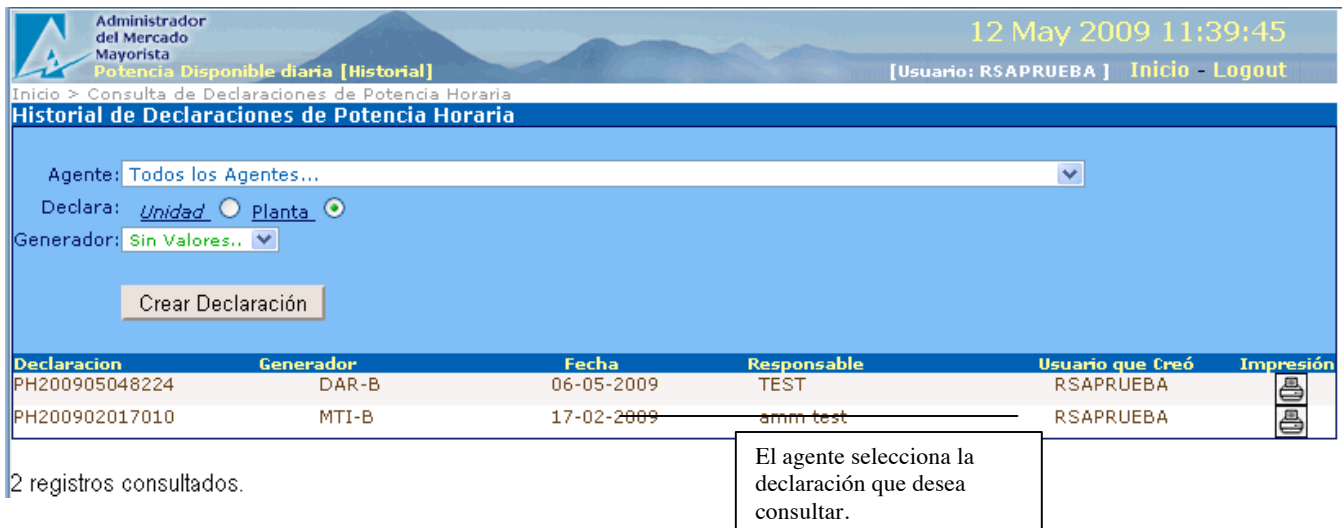

El sistema muestra los datos de las declaraciones registradas para el agente:

- Declaración
- Código AMM del generador
- Fecha del registro de la declaración
- Responsable de los registros
- Nombre de usuario que opero el ingreso de los datos
- Opción de impresión

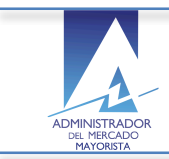

ADMINISTRADOR DEL MERCADO MAYORISTA - Sistema de Información Módulo de Planificación- Unidades Térmicas Planillas de Declaración de Potencia Diaria - No incluye ingenios -

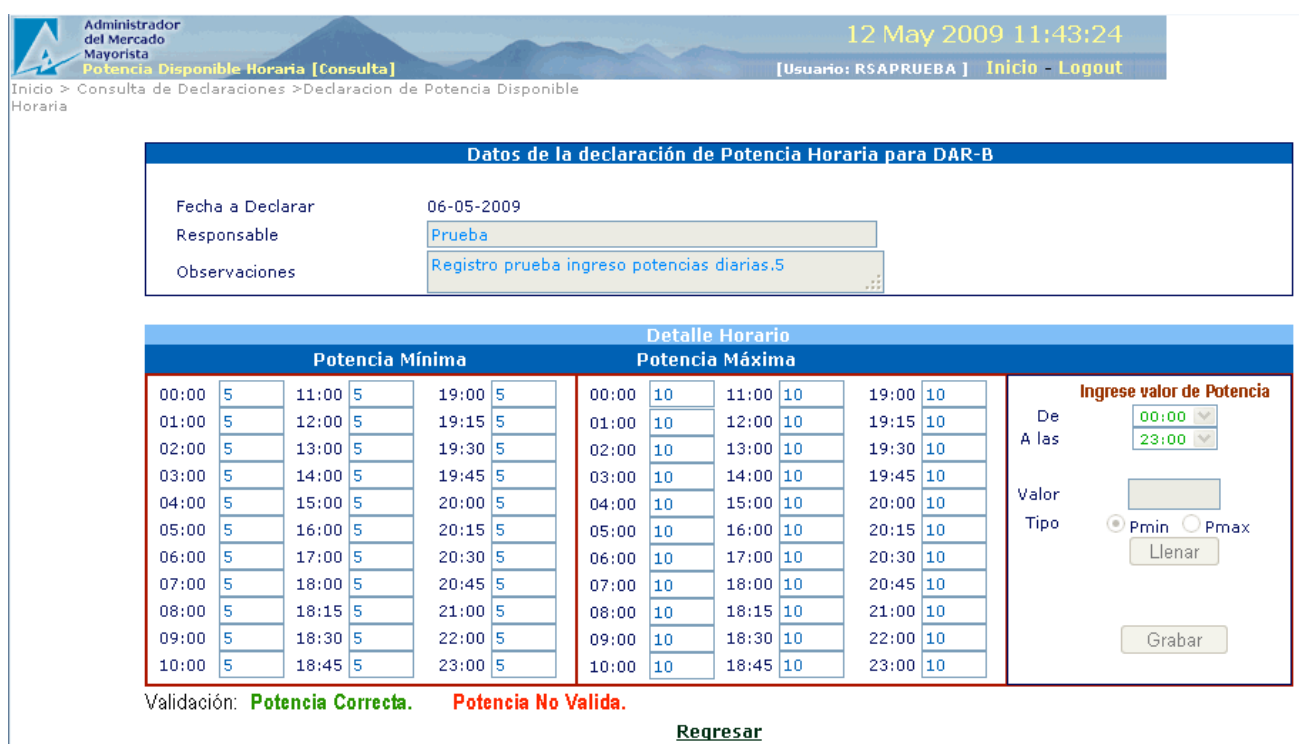

El sistema muestra los datos no modifícales y detallados previamente ingresados sobre las potencias mínimas y máximas disponibles por hora para la unidad seleccionada parar consulta.

Se mantiene en la ventana de consulta de los detalles de las declaraciones de potencias disponibles diarias.

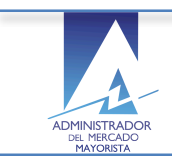

#### **12. Cómo puede el agente imprimir una planilla de declaración de potencia diaria?**

Seleccionando el icono de la impresora que aparece a la derecha de cada línea del detalle de declaración diaria.

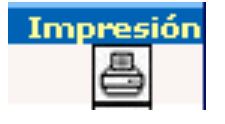

- El sistema permite imprimir la declaración de potencias disponibles diarias.
- Se mantiene en la ventana de consultas de las declaraciones para que el agente continúe realizando las funciones disponibles.

#### **13.Requerimientos Especiales:**

- Internet Explorer para funcionamiento óptimo del calendario
- Instalación de Java
- Opción pop-ups habilitada para el sitio de AMM: http://www.amm.org.gt/

#### 14. Normas de electricidad relacionadas:

 $NCO-1$ :

El valor de los dos tipos de potencia a ingresar por el Agente es validado por el sistema de conformidad con la NCO-1

(Norma de Coordinación Comercial No.10).

Por lo que debe ser congruente con la base de datos del diseño del generador así como los parámetros de respuesta de Unidades generadoras.